**Our Digital Future** MAGINE WHAT'S POSSIBLE.

**ieMR Advanced** 

# **Post Adenotonsillectomy Documentation**

# **Care Delivery**

**Quick reference guide** 

#### **Required Documentation**

In addition to vital sign observations, all Adenoidectomy and Tonsillectomy surgery patients require post-operative review of ooze and swallow.

**Ooze –** is any post-operative blood loss seen via the nose, mouth or with a vomit. Descriptors of the ooze should include; blood old, blood fresh, clots.

**Swallow –** is the identification of an excessive amount of swallowing which indicates in addition to normal saliva volumes, active post-operative bleeding is being swallowed rather than presenting as ooze.

### **Documentation of ooze and swallow**

Record ooze and swallow observations on the **paper form**: *Tonsillectomy / Adenoidectomy Observation Sheet*

[https://qheps.health.qld.gov.au/\\_\\_data/assets/pdf\\_](https://qheps.health.qld.gov.au/__data/assets/pdf_file/0020/714323/656430.pdf) [file/0020/714323/656430.pdf](https://qheps.health.qld.gov.au/__data/assets/pdf_file/0020/714323/656430.pdf)

## **Saving T's and A's PowerPlan as Favourite**

A specific regime of observations are required for post-operative adenotonsillectomy patients. To ensure the correct frequency of observations are conducted, the "T's and A's" PowerPlan is to be initiated on admission to hospital.

To save the plan as your favourite and allow for future use, complete the following steps:

1. Select Patient Summary from the Menu

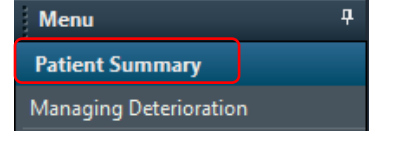

- 2. Select the *Discharge* tab
- 3. Select the *New Order Entry* widget
- 4. Select *Shared*
- 5. Search for the user *Jodie Ballantine* and select *My Plan Favourites*

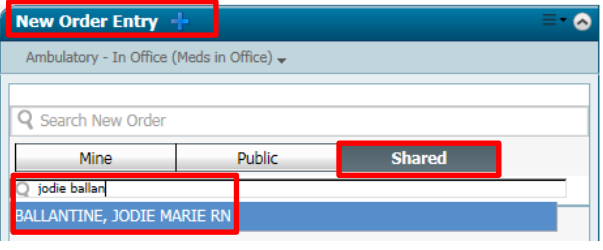

- 6. Select  $Order$  next to the  $\frac{1}{2}$  T's + A's PowerPlan – a green *orders for signature* box will populate in the top right hand corner<sup>[51]</sup>
- 7. Select the  $\blacksquare$  and select Modify
- 8. Select *Save as my Favourite* and *OK*

#### **Placing orders from your favourites (Personal PowerPlan)**

- 1. Navigate to the *Orders* tab and select *+Add*
- 2. The plan will be in your favourites folder
- 3. Select the  $\mathbb{R}$
- 4. Open the *My Favourite Plans* folder

Personal Plans My Favorite Plans

- 5. Select the *T's and A's* PowerPlan and *Done*
- 6. Review the orders, select *initiate* and then *orders for signature*

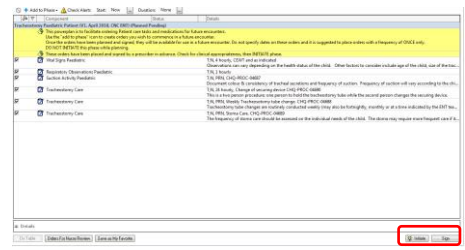

- 7. Review the orders and then select *sign*
- 8. *Refesh*

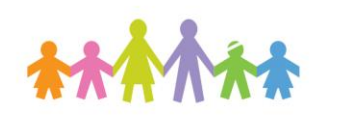

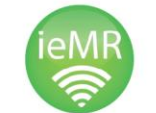

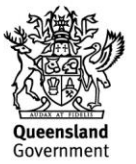